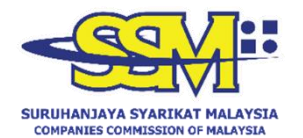

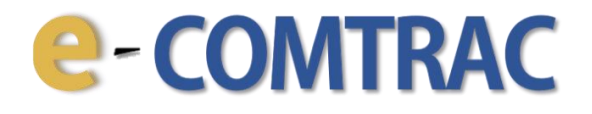

# **USER MANUAL PURCHASE OF CERTIFICATE**

 **Version 1.0 20 October 2023**

### **e-COMTRAC**

- 1. Go to [https://e-comtrac.ssm.com.my.](https://e-comtrac.ssm.com.my/)
- 2. Login to e-COMTRAC system with a valid **Username** and **Password.**
- 3. Click on the "**Certificate**" button then choose **Purchase Certificate**.

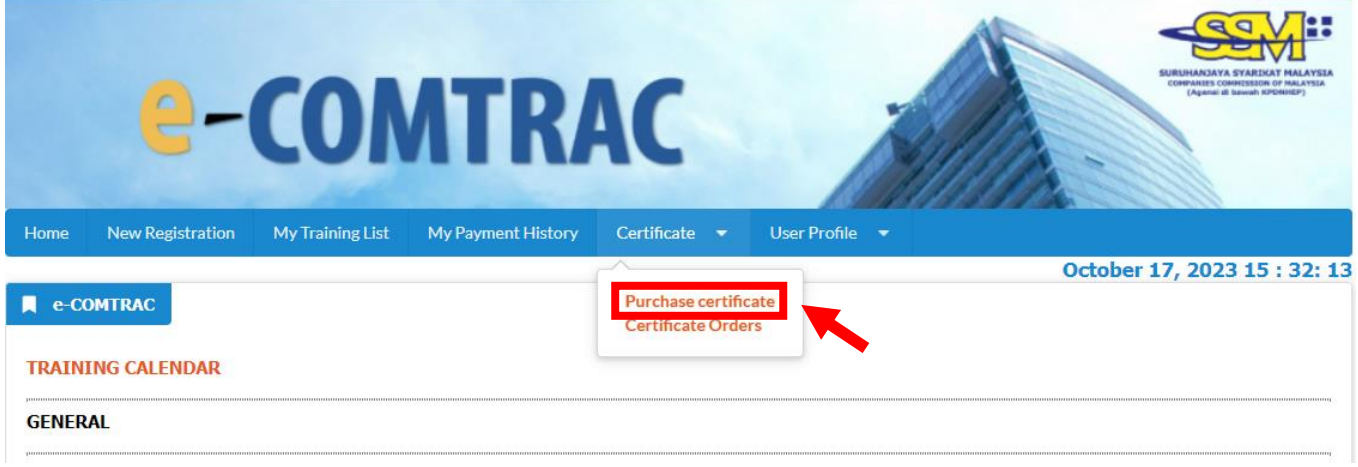

4. Key in the **transaction code**, **IC number** and click **search** button.

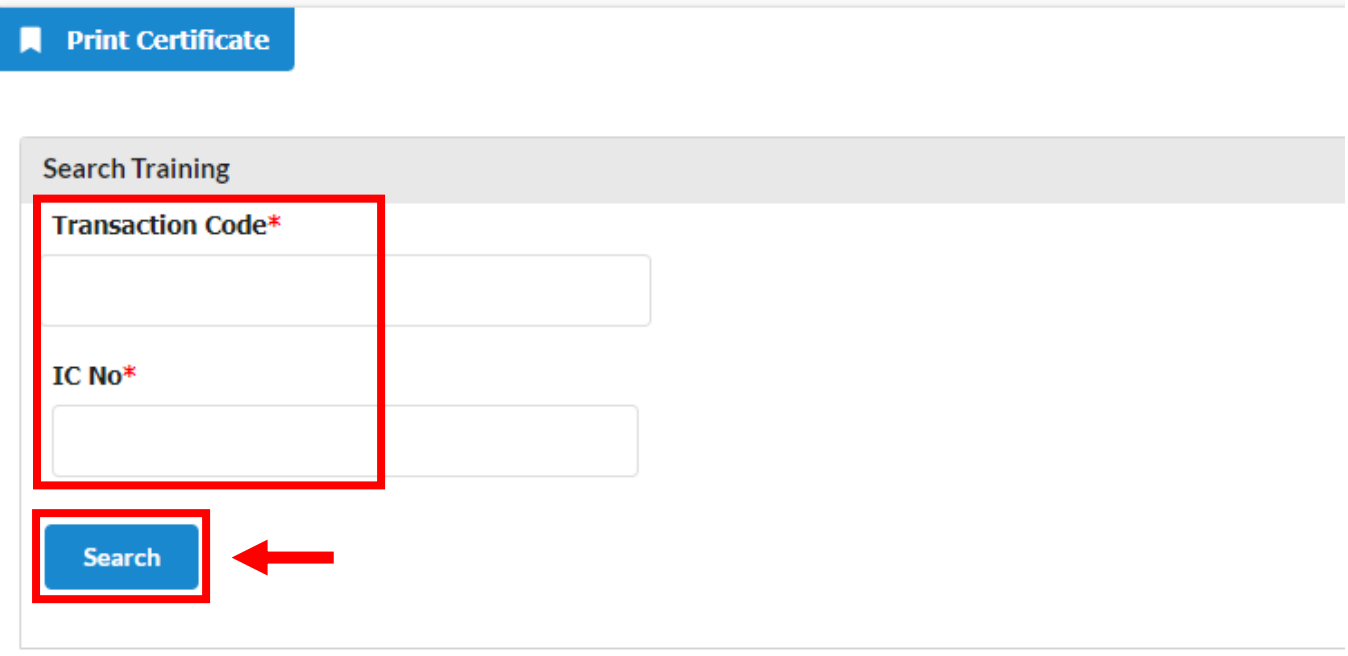

#### **e-COMTRAC**

#### 5. You can find your transaction code at **My Training List** > **Payment Success**.

Note: If you are unable to trace your previous registration, please seek assistance from your lodger / HR personel who registered you.

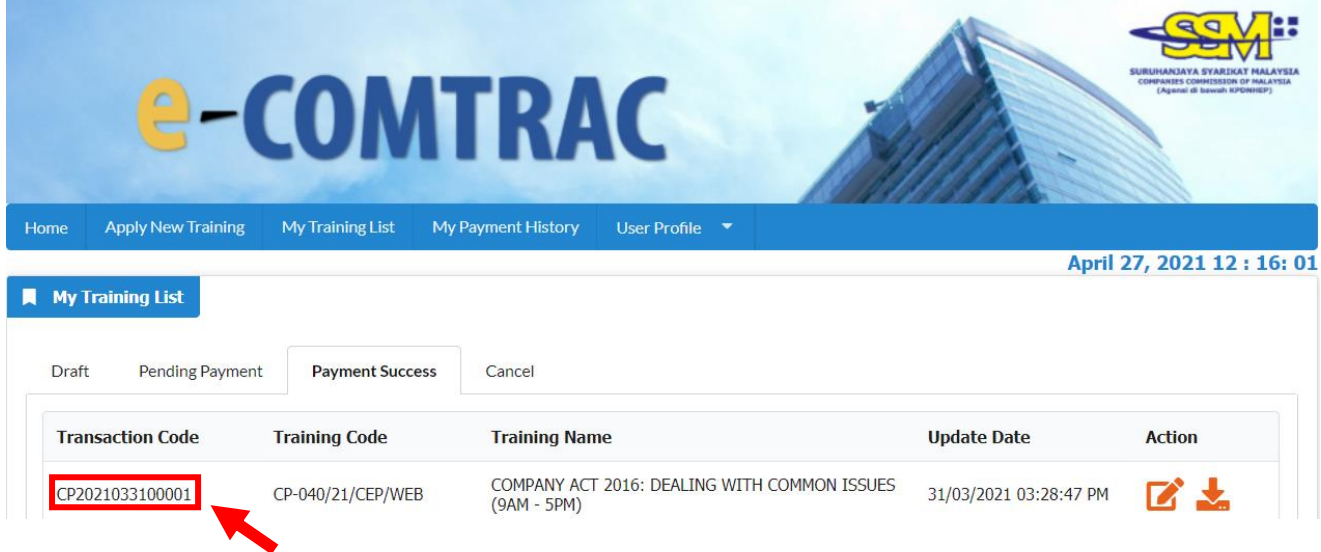

6. Upon clicking "**Search**" button at step no 4, you will be able to view both training information and participant(s) details. You should check the details thoroughly and click the **Submit Payment** button.

Note: SSM charges an administrative fee of RM30.00 for each re-print of a certificate.

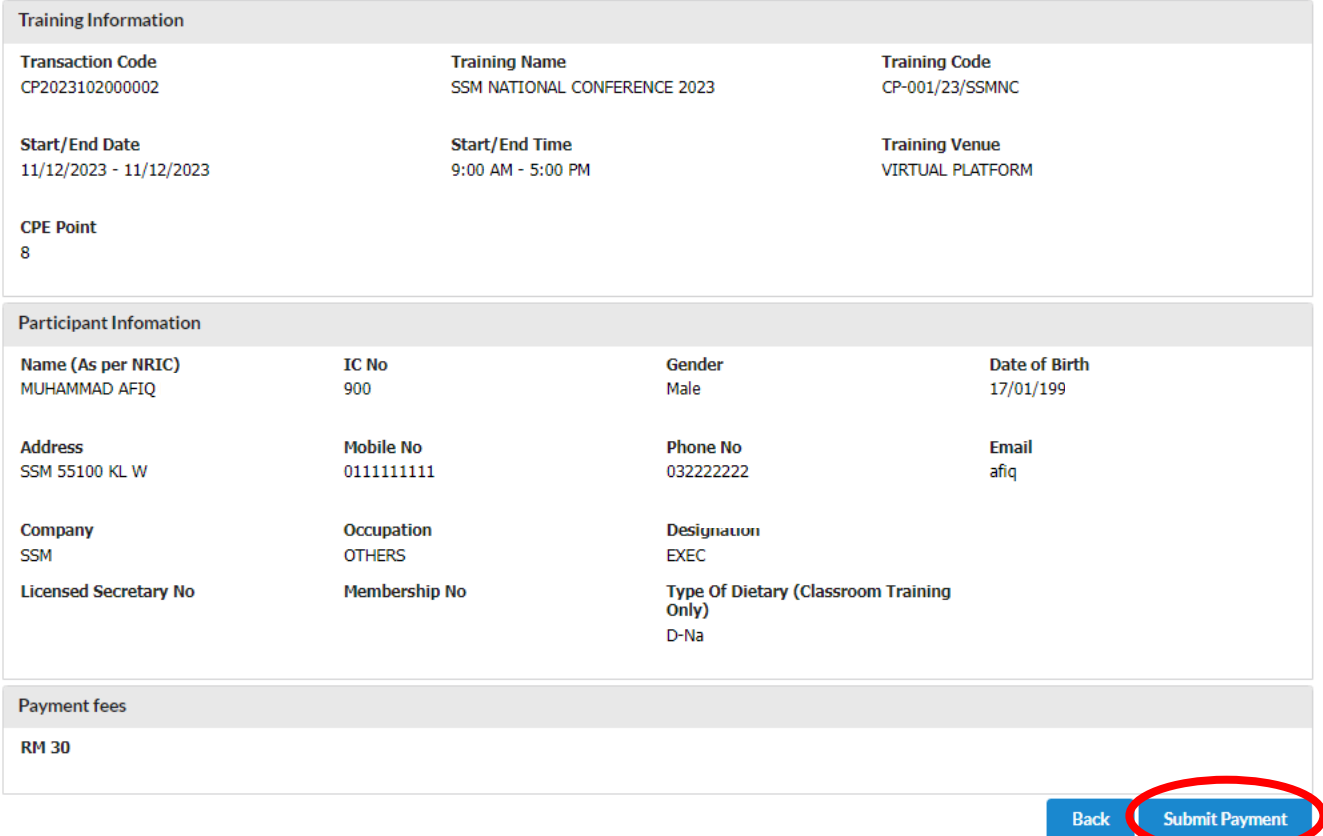

## **e-COMTRAC**

7. Upon successful transaction, click "**Certificate**" and choose **certificate order**.

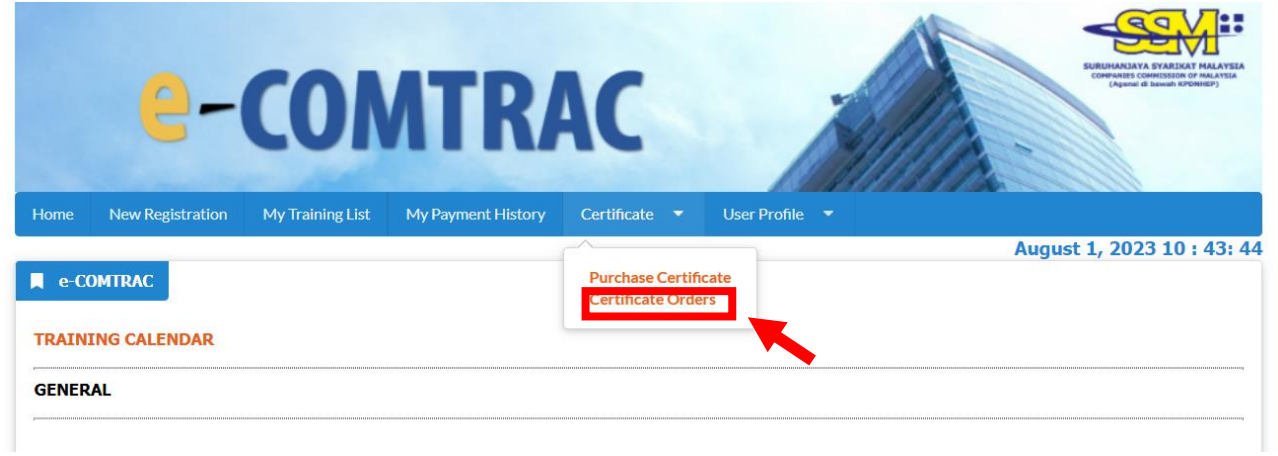

8. You can search **certificate order** by using reference no, transaction no, status.

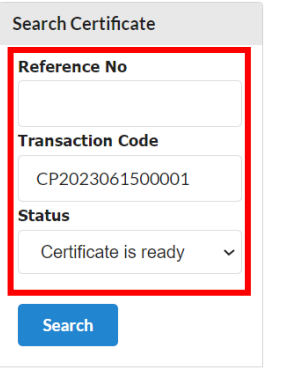

9. Click on '**Download**' to reprint the certificate.

Note: The certificate is available up to 30 days only.

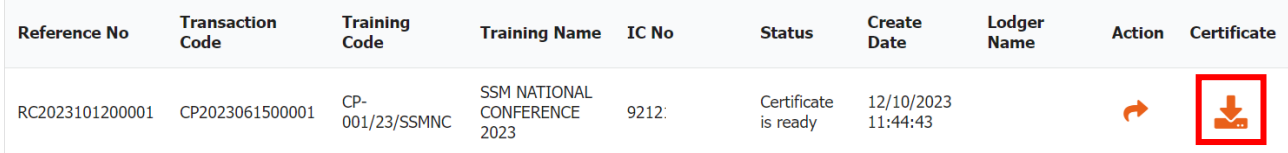